## **1. Wystawianie eSkierowania na oddziale**

Aby wystawić eSkierowanie na oddziale należy wybrać pacjenta z listy pacjentów i przejść do historii choroby. Następnie należy wybrać przycisk eSkierowanie (zdjęcie poniżej).

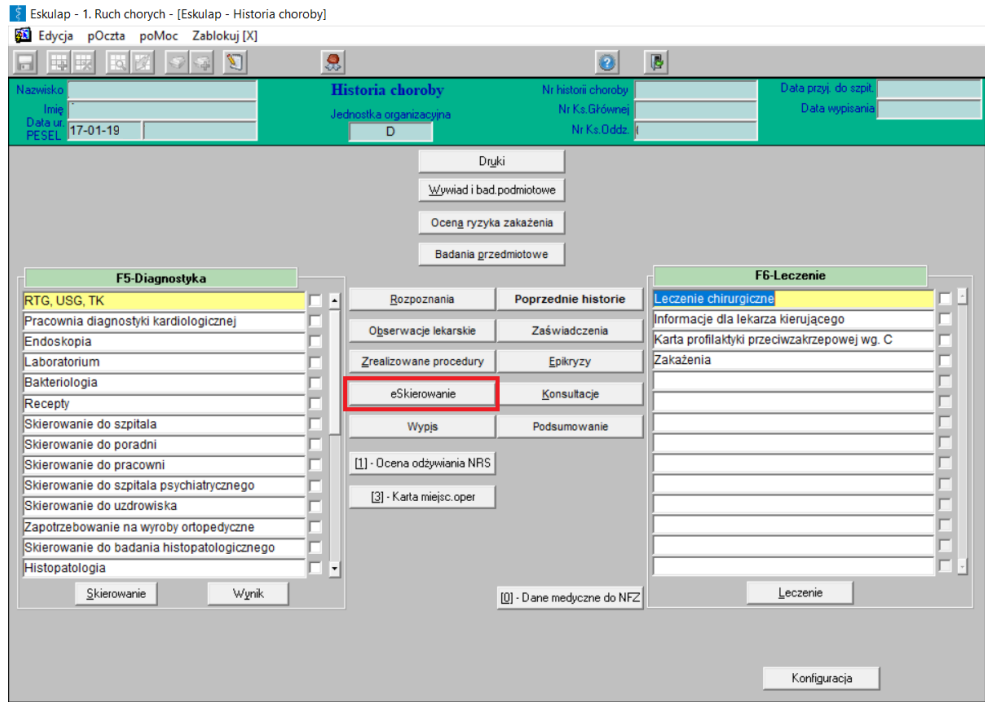

Po wybraniu nowego skierowania pokaże nam się formularz eSkierowania (zdjęcie poniżej), w którym należy uzupełnić wymagane pola. (Uwaga! Pole **Typ skierowania** oraz **Skierowanie do** uzupełnia się przez wybranie pozycji z katalogu przez wciśnięcie przycisku F2 na klawiaturze)

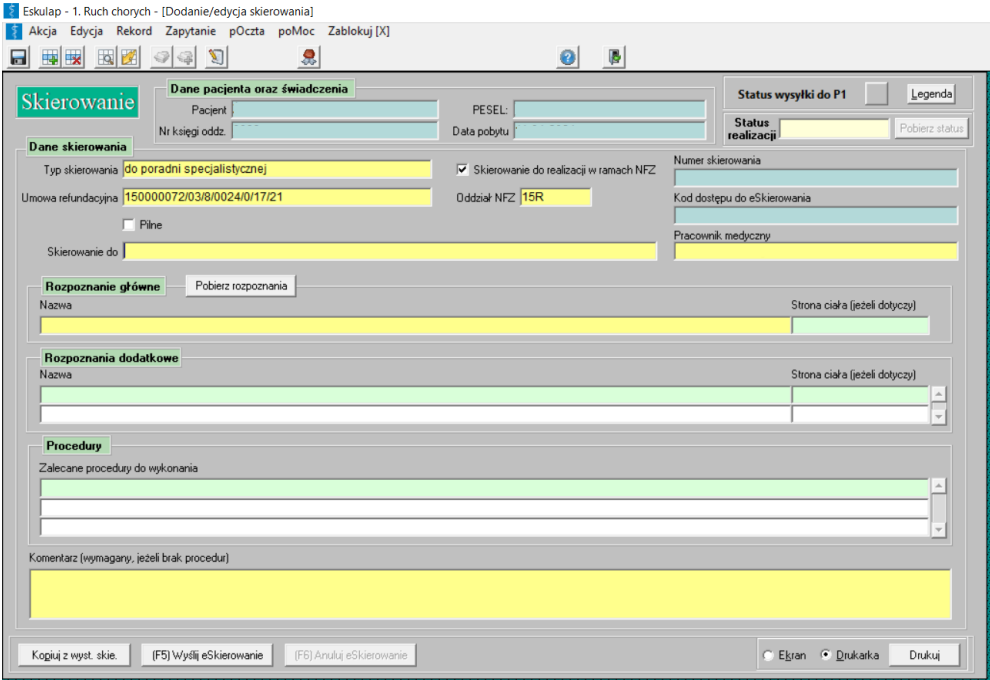

Po uzupełnieniu wszystkich wymaganych pól naciskamy przycisk "Wyślij eSkierowanie" lub klawisz F5 na klawiaturze i następnie podpisać podpisem ZUS za pomocą karty (tak jak eReceptę).

## **2. Wystawianie eSkierowania w poradni**

Aby wystawić eSkierowanie w poradni należy przejść do panelu poradnianego, następnie wybrać wizytę pacjenta i wcisnąć przycisk eSkierowanie (zdjęcie poniżej).

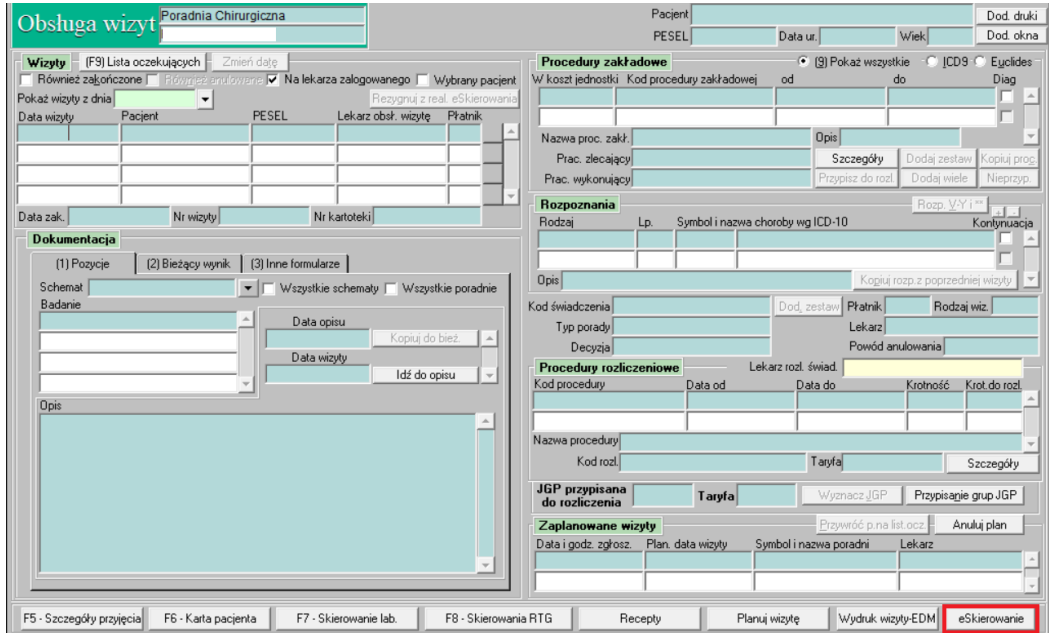

Po wybraniu nowego skierowania pokaże nam się formularz eSkierowania (zdjęcie poniżej), w którym należy uzupełnić wymagane pola. (Uwaga! Pole **Typ skierowania** oraz **Skierowanie do** uzupełnia się przez wybranie pozycji z katalogu przez wciśnięcie przycisku F2 na klawiaturze)

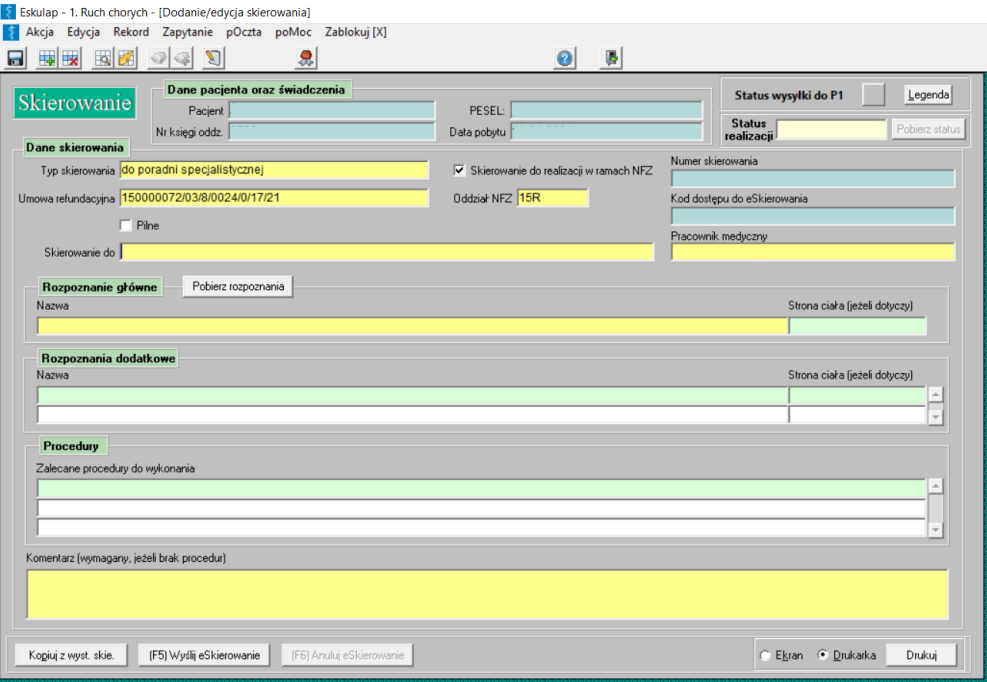

Po uzupełnieniu wszystkich wymaganych pól naciskamy przycisk "Wyślij eSkierowanie" lub klawisz F5 na klawiaturze i następnie podpisać podpisem ZUS za pomocą karty (tak jak eReceptę).